# **Instrucciones para la instalación del visualizador de documentos firmados digitalmente de Camerfirma**

La liquidación por Internet de las aportaciones empresariales exigidas por el convenio colectivo de trabajo de construcción en Asturias, realizada mediante el formulario electrónico **flc1T**, cuenta con un sistema de seguridad de las comunicaciones acreditado mediante firma electrónica. Este sistema ha sido proporcionado por Camerfirma, prestador de servicios de certificación que fue constituido por las Cámaras de Comercio de España en el marco de la Ley 59/2003, de 19 de diciembre.

> Pinchar con el ratón en el enlace y cuando aparezca la siguiente ventana elegir ejecutar

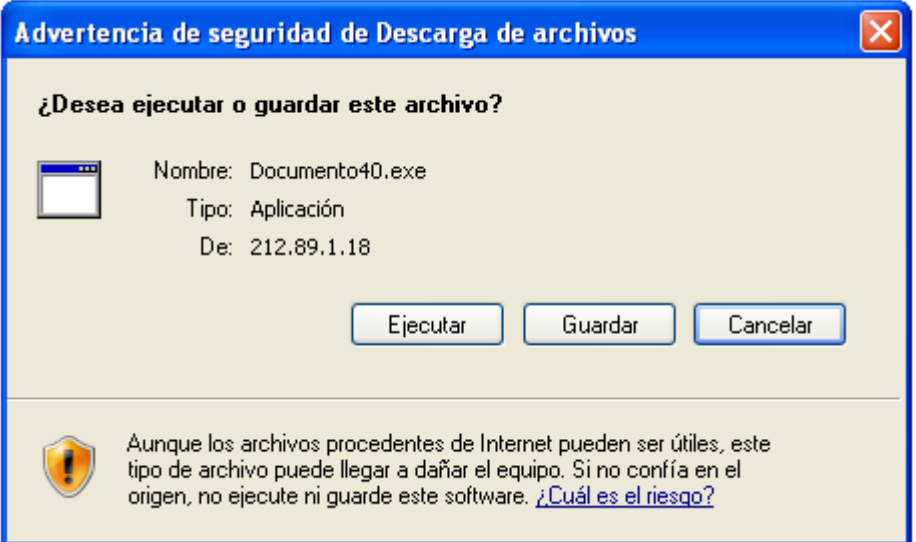

Verá la ventana de seguimiento de la descarga de la aplicación

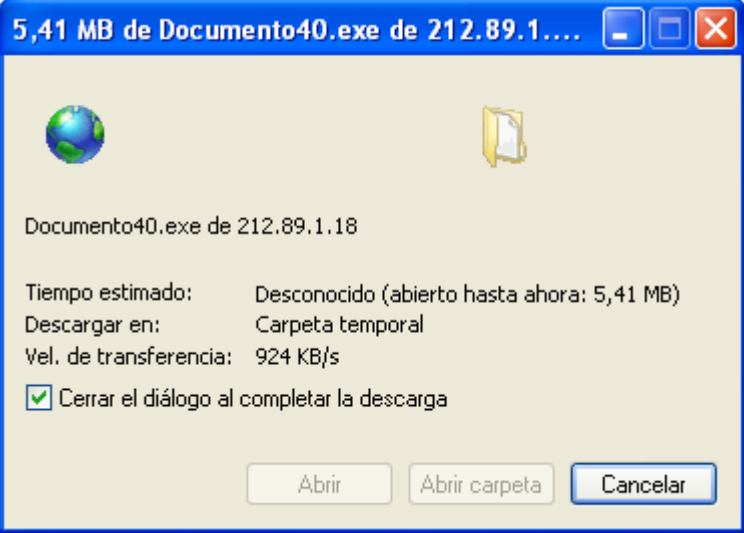

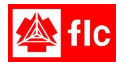

### Si al finalizar la descarga se muestra la advertencia que sigue, seleccione Ejecutar

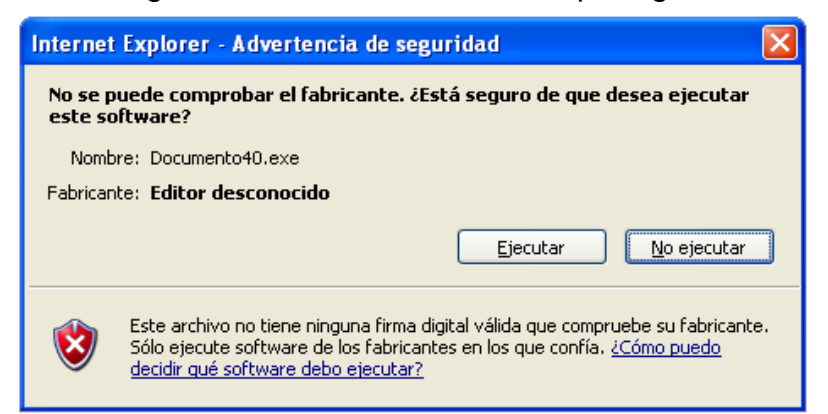

#### Posteriormente se iniciará el instalador de la aplicación

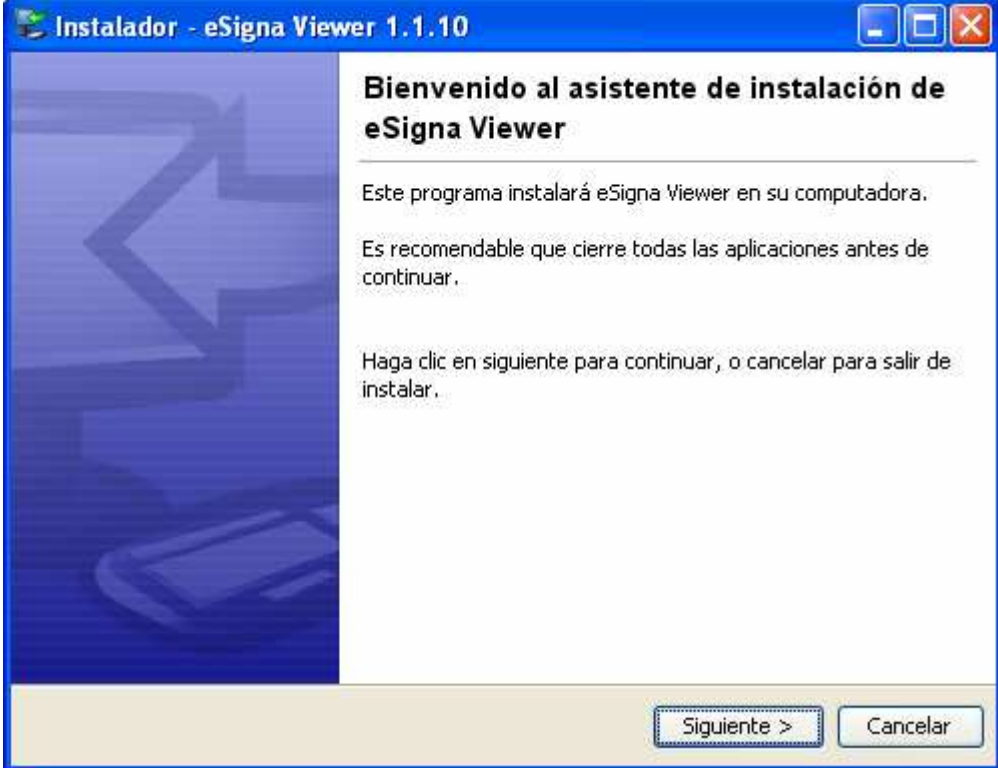

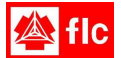

Luego deberá aceptar las condiciones de la licencia

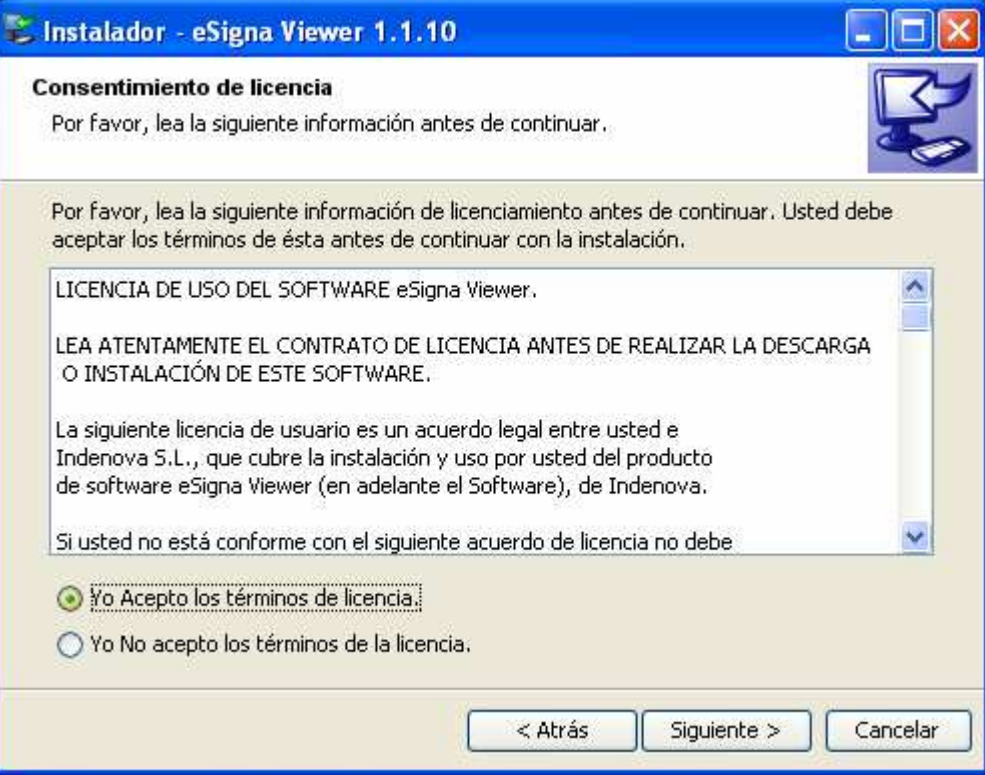

Seguidamente se irán abriendo ventanas con las opciones de instalación, lo habitual es que se elijan las que vienen por defecto

# 1- Carpeta donde se instalará la aplicación

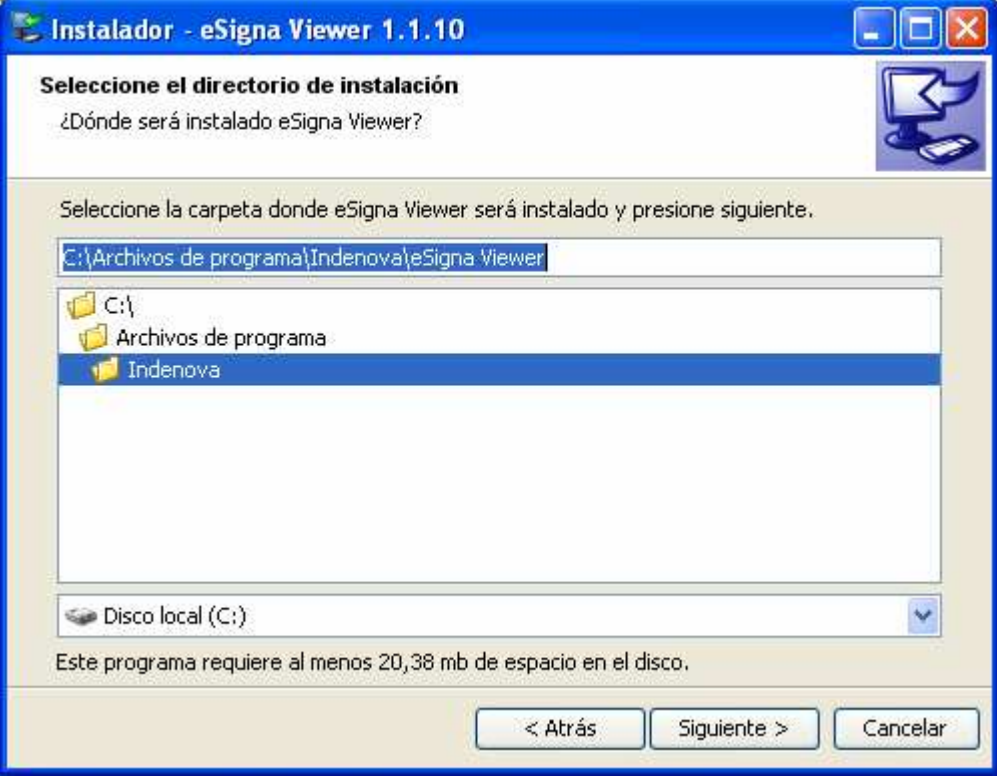

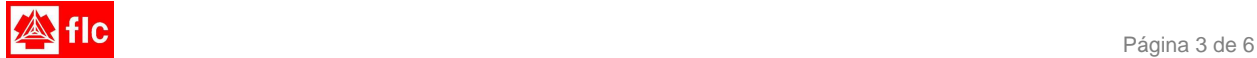

# 2 - Ubicación del acceso a la aplicación en el menú de inicio

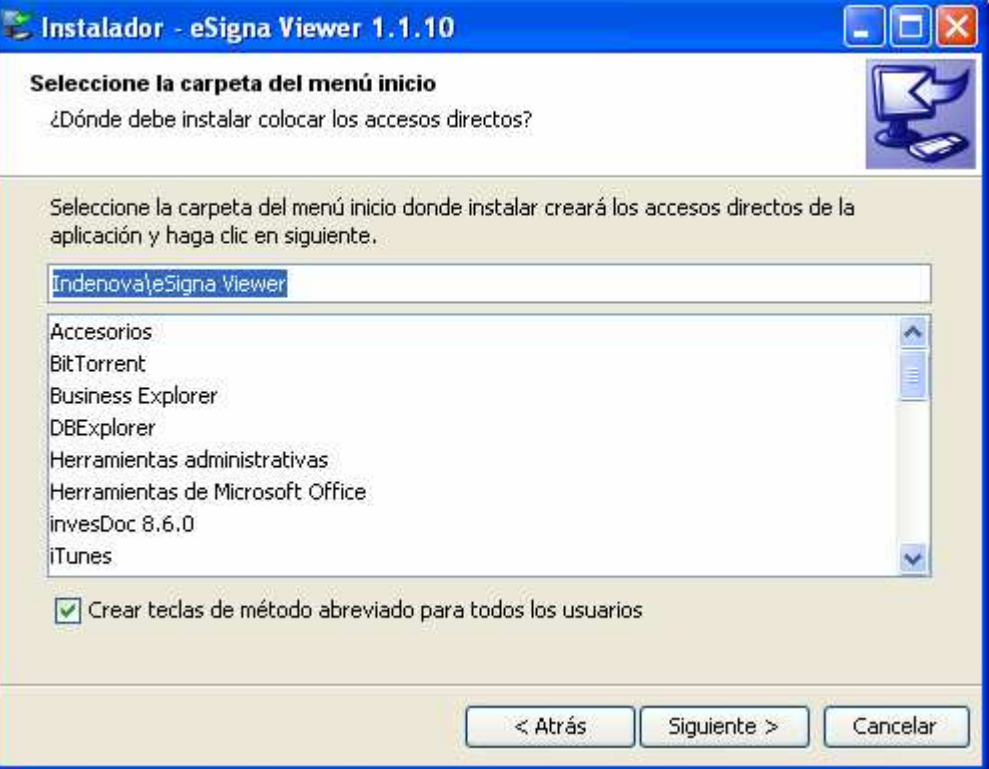

3 - Asociar la extensión del nombre de los archivos que visualizará la aplicación

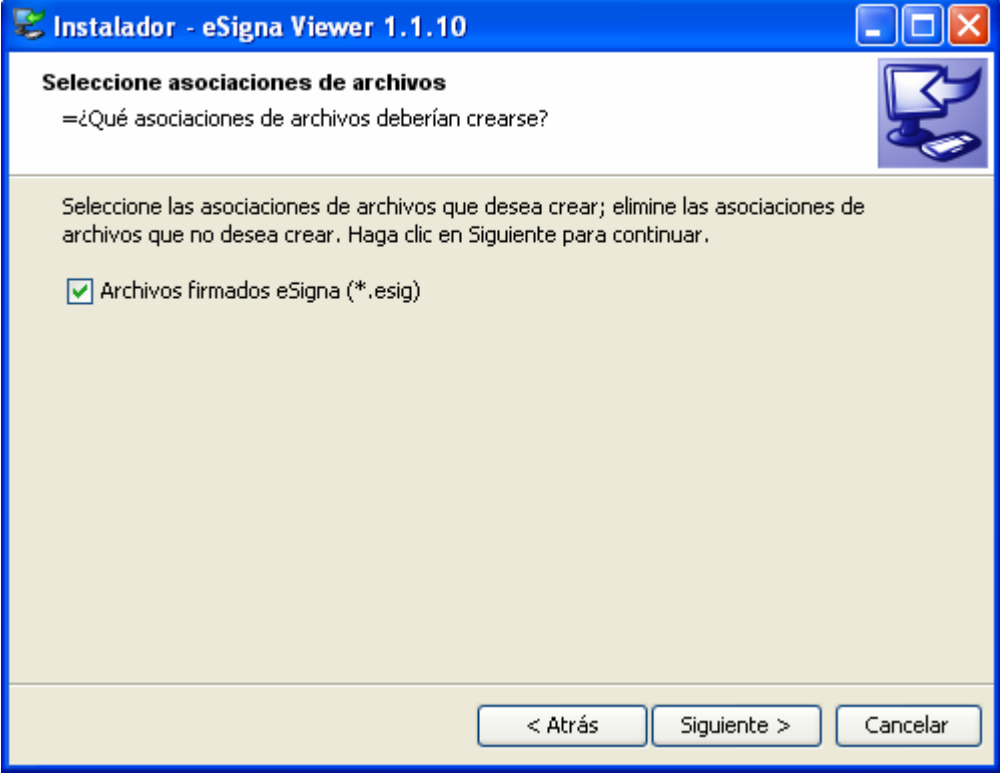

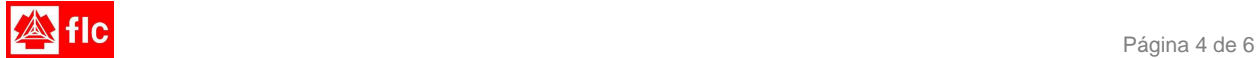

4 - Elegir si se quieren iconos de acceso rápido en el escritorio y la barra de tareas

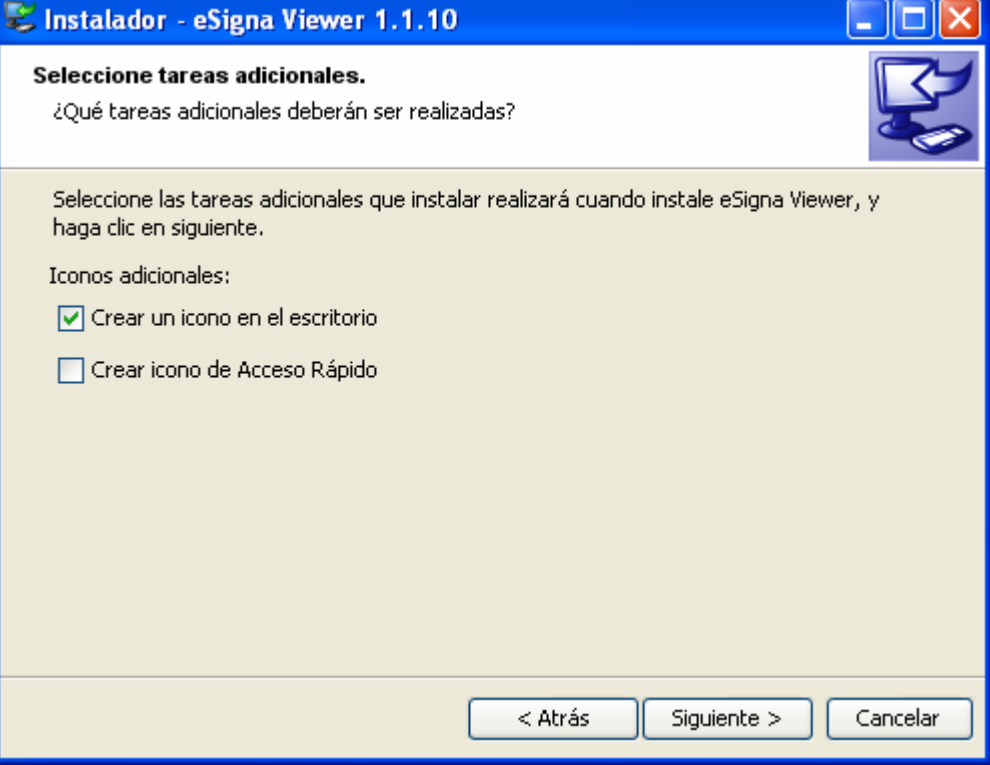

Por último, se indica que la instalación ha terminado y se da la opción de ejecutar la aplicación en ese momento

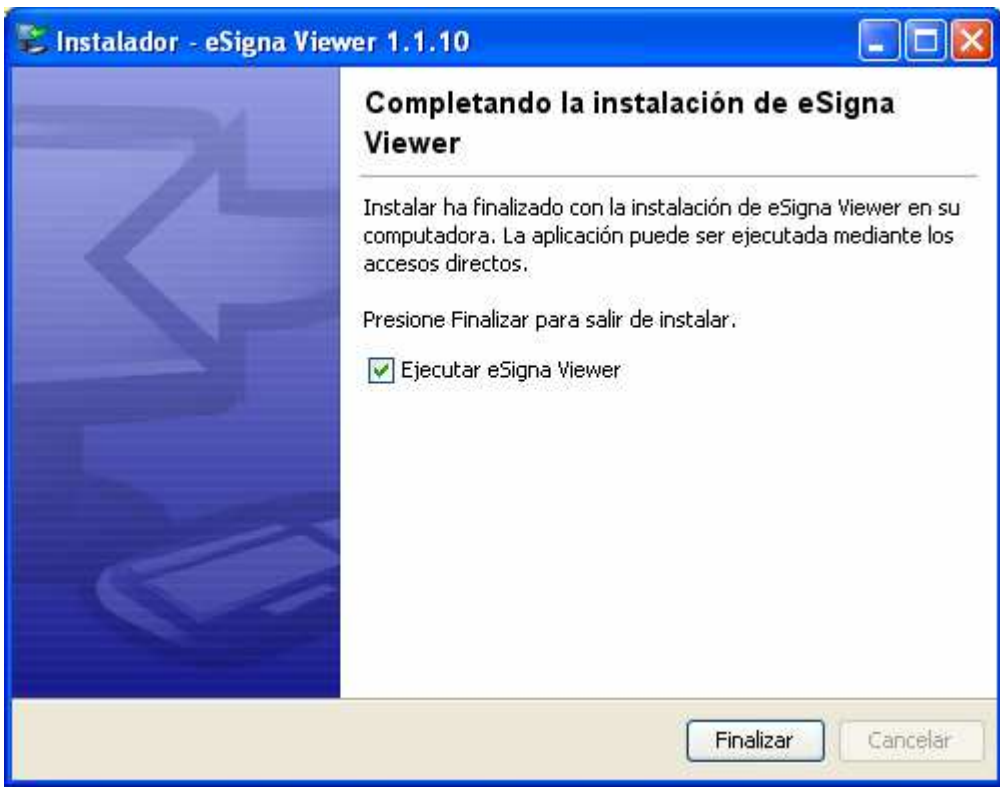

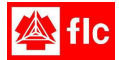

Si durante el proceso de instalación se genera el siguiente mensaje de error

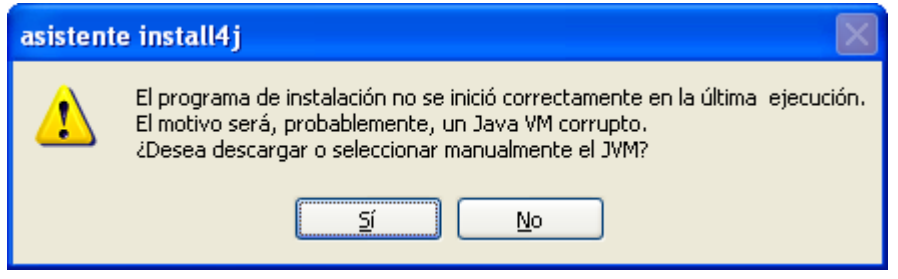

Se seleccionará No, ya que es necesario instalar previamente la Máquina Virtual Java, conforme a las instrucciones que se detallan en el siguiente sitio web

## **http://www.java.com/es/download/windows\_ie.jsp**

Una vez instalada la Máquina Virtual Java deberá comenzar nuevamente el proceso descrito en este documento.

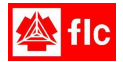